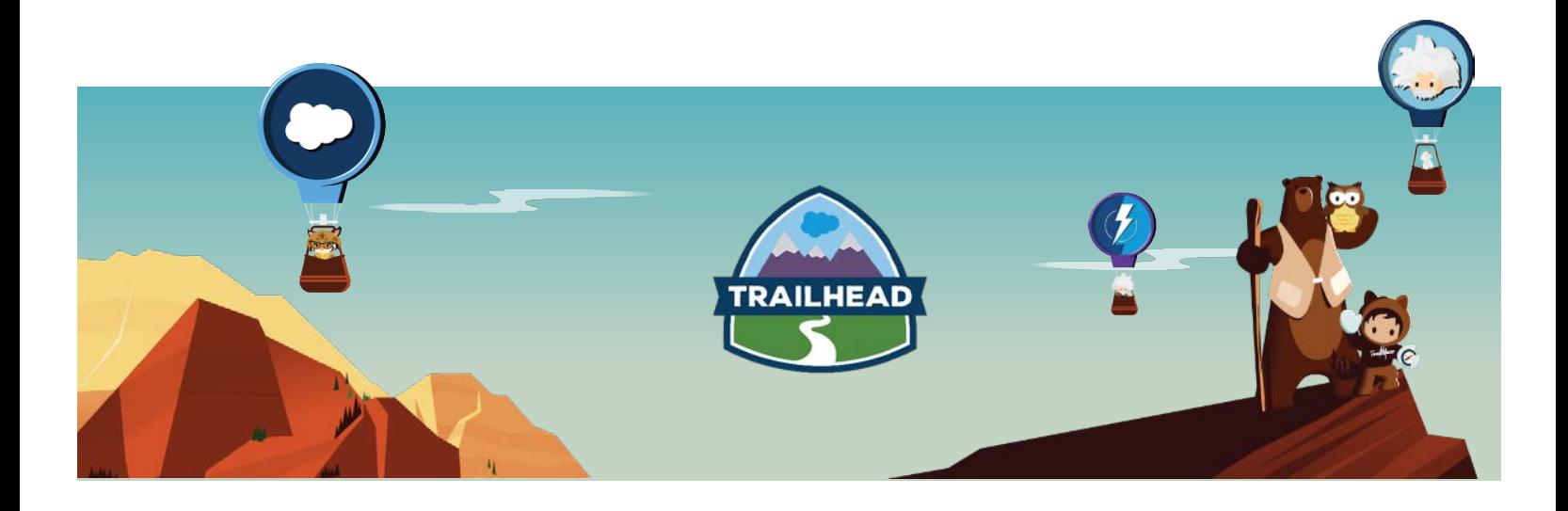

**Online Proctoring Guide Windows Operating System**

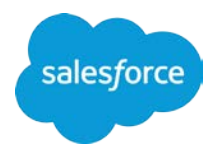

## **CONTENTS**

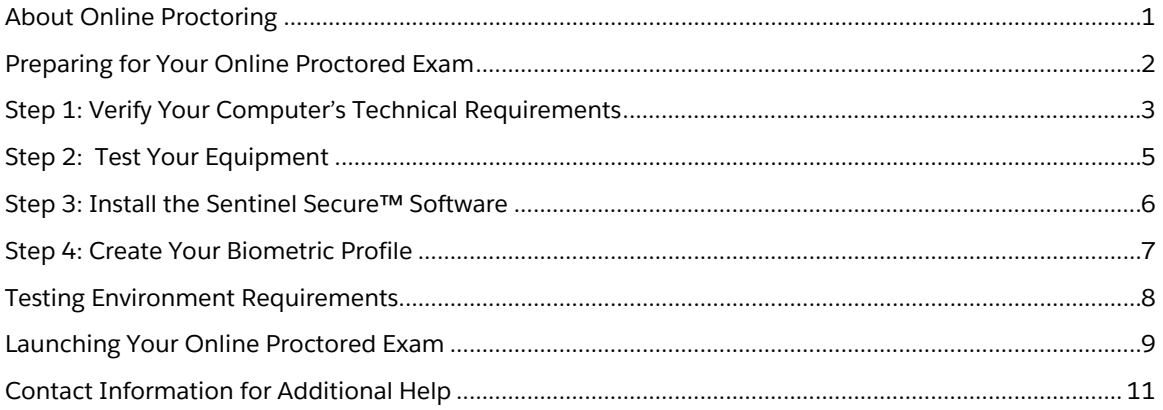

## <span id="page-2-0"></span>**ABOUT ONLINE PROCTORING**

Online proctoring allows you to take Salesforce certification exams remotely from your own computer. Online proctored exams are delivered through Kryterion's Sentinel Secure software which allows the exam to be monitored by a proctor through a webcam. This document outlines the requirements for your Windows computer and testing environment, and includes instructions for creating your biometric profile and launching your exam.

### <span id="page-3-0"></span>**PREPARING FOR YOUR ONLINE PROCTORED EXAM**

In advance of your scheduled exam, you must follow steps 1-4 to prepare your computer for your online proctored exam. Failure to follow these steps could prevent you from launching your exam at its scheduled time and you may be subject to a reschedule or cancellation fee.

Note, when launching the Sentinel Secure software to create your biometric profile and to begin your exam, you will not be able to access any applications or documents on your computer; we recommend that you print these instructions or access them from a different device should you need to reference them for assistance. **However, when starting your exam, you must remove this guide and all other materials from your testing area.**

## <span id="page-4-0"></span>**STEP 1: VERIFY YOUR COMPUTER'S TECHNICAL REQUIREMENTS**

To ensure your computer can successfully download the Sentinel Secure software and launch your exam, you must meet the following hardware, software, application, audio, and webcam requirements. To check if your computer meets the technical requirements, visit [http://www.kryteriononline.com/support.](http://www.kryteriononline.com/support)

#### **HARDWARE**

- Hard drive with a minimum 50 MB available space
- Color Video (Minimum resolution 1024 x 768 or greater)
- Webcam with Microphone (an external, stand-alone webcam is required; built-in webcams are not accepted). – USB only
- Macintosh compatible mouse (optional) shouldn't this be a PC mouse?
- Internet access (Recommended minimum of 1 Mbps upload & 1 Mbps download) ping must be below 200ms
- Administrator rights to your computer.

#### **SOFTWARE**

The following versions of Windows are compatible:

- Windows 8 (Touch-screens require the use of a mouse and keyboard) 8.1 only
- Windows 7
- Windows 10

#### **INSTALLED APPLICATIONS**

- One of the following internet browsers:
	- Internet Explorer 11 or Edge required
	- Firefox (Latest version)
	- Chrome (Latest version)
- Adobe Flash™ ActiveX (If using Internet Explorer: Latest Version for Internet Explorer)
- .Net Framework

#### **PORTS OPENED**

• 80, 443, (Note: Check your firewall documentation or contact your technology administrator.)

#### **AUDIO REQUIREMENTS (MICROPHONE)**

- A microphone is required for your webcam.
- Headsets, earphones, or recording devices (such as a digital video camcorder) are not permitted.

#### **VIDEO/WEBCAM REQUIREMENTS**

- An external, stand-alone webcam is required. Built-in webcams are not accepted.
- Recommended specifications:
	- Minimum video resolution of 720p with a frame rate of 30fps.
	- High speed USB 2.0 connection 'plug and play'preferred.
	- Camera viewing angle: 78 to 80degrees.
	- Manual focus ring (auto zoom and auto focus must bedisabled).
	- Built-in microphone is highly recommended.
	- Recommend cameras with a heavy base and flexible neck to allow easier placement.
	- Cord length of 6 feet (2 meters) ormore.
- We recommend setting up your webcam so that you cannot accidentally disconnect it during the testing session.

## <span id="page-6-0"></span>**STEP 2: TEST YOUR EQUIPMENT**

We recommend that you test your video speed and ensure your microphone and webcam are working together. To do this, visit [http://www.kryteriononline.com/support.](http://www.kryteriononline.com/support)

- 1. When the page loads, your connection speed will automatically be tested. Make sure your "upload speed" is at least 1 Mbps. If not, you may need to take your exam at a different location.
- 2. After the speed test is complete, view the "Camera and Mic Test" section.
	- In the small box on your screen, click the Allowbutton.
	- Click on the Change button to select the externalwebcam.
	- Make sure the webcam provides an acceptable field of vision for the proctor. The proctor should be able to see your keyboard, mouse, hands and face, as well as a minimum view of 12 inches (30 centimeters) on either side of the keyboard.
- 3. To test the audio portion, talk and watch for the meter to "jump." If the meter jumps slightly, click on the Change button and choose the microphone that jumps the most.

## <span id="page-7-0"></span>**STEP 3: INSTALL THE SENTINEL SECURE™ SOFTWARE**

The Sentinel Secure software creates a secure connection between you and the proctor during your exam. This software must be installed on your computer prior to your testing session. Follow the below instructions to download the Sentinel Secure™ software. Be sure to close any open applications to ensure a smooth installation.

**Note**: You must register for an online proctored exam in advance of completing this step.

- 1. Log in to your test taker account at [http://www.webassessor.com/salesforce.](http://www.webassessor.com/salesforce)
- 2. From your Home page, click **Install Sentinel** under Step 1.
- 3. Depending upon your Internet browser:
	- Internet Explorer: Select Run
	- Chrome: Download setup.exe file
	- Firefox: Select Save and once downloaded, double-click the setup.exe file
- 4. Click **Run** or **Yes** to allow the program to make changes to your computer, if applicable to your Internet browser.
- 5. When the Sentinel Secure Setup box appears, click **Next**.
- 6. Accept the terms of the End-User License Agreement and click **Next**.
- 7. Click **Install**.
- 8. Click **Finish** once the installation is complete.

Note, the **Install Sentinel** button will remain on your Webassessor home page even after it is installed on your computer. This button is always available should you uninstall the application and need to reinstall it.

## <span id="page-8-0"></span>**STEP 4: CREATE YOUR BIOMETRIC PROFILE**

Biometric "identifiers" are distinctive, measurable characteristics used to confirm that an individual is who they say they are. Kryterion uses facial recognition to authenticate your identification. Please follow the below steps to create your biometric profile.

- 1. Log in to your test taker account at www.webassessor.com/salesforce.
- 2. From the Home page, click **Enroll in Biometrics** under Step2.
	- For Chrome only: if the Sentinel application does not launch immediately, click on the grey shield icon on the right side of the URL searchbar.
- 3. From the "Welcome to Kryterion Online Enrollment" page, click**Continue**.
- 4. Read the "Terms of Service" agreement and, if you agree, click **Yes, I accept**.
- 5. From the Video Capture page, select the camera you would like to use from the camera drop-down pane. It is acceptable to use your built-in, integrated webcam for your biometric photo.
- 6. Before taking your photo:
	- Ensure you are in focus and the lighting isn't too dark or too bright.
	- Ensure both ears are visible.
	- If you wear glasses, remove them during the photo capture.
	- Look directly into the camera during the photo capture.
- 7. Once you are ready, click **Start**.
	- You should see a green box around your face when you are in the correct position. If you are out of position or have poor lighting, you will see a red box.
	- When you see the green box, the camera will take five pictures in rapid succession. You will need to hold perfectly still for a few seconds, until the page says "Online Enrollment Completed".

## <span id="page-9-0"></span>**TESTING ENVIRONMENT REQUIREMENTS**

In order to provide a secure testing environment, your testing area must meet the following requirements:

- 1. Sufficient lighting, quiet, and free from any activity other than testing. It must also be clutter free and contain only the approved equipment described in thisguide.
- 2. The webcam must provide a view of the computer, keyboard, mouse, your hands and full face, and a minimum view of 12 inches(30 centimeters) on either side of the keyboard.
- 3. During your exam, you must be in compliance with the Certification Program Agreement and follow all instructions provided by the proctor.

The following is **not permitted** during your online proctored exam:

- 1. Access to personal belongings, material, or devices is not permitted.
- 2. External monitors, projector screens, or recording devices are not permitted in the testing area.
- 3. No other individuals are allowed in the testing area.
- 4. Eating, drinking, and smoking are notpermitted.
- 5. Head phones or a head piece that blocks any portion of the face are not permitted.
- 6. Leaving the testing area is not permitted.
- 7. Disconnecting the camera at any time during the testing session is not permitted.

Failure to comply with the program agreement, proctor instructions, or the testing environment requirements may result in exam suspension and/or disciplinary action.

## <span id="page-10-0"></span>**LAUNCHING YOUR ONLINE PROCTORED EXAM**

When your exam is scheduled to begin, your test taker home page in Webassessor will update to include a **Launch** button beside your exam. Before launching your exam, you must have completed all the steps listed above in the "Preparing for Your Online Proctored Exam" section and meet all requirements in the "Testing Environment Requirements" section. Failure to meet the requirements may prevent you from completing your exam and you may be subject to a reschedule or cancellation fee. All online proctored exam sessions are recorded.

Before you start your exam, please do the following:

- Eliminate computer interruptions: it is required that any software or hardware having the capability to interrupt, intercept or otherwise interfere with the test delivery is disabled during your testing session. This includes, but is not limited to:
	- Pop-up blockers
	- Windows automatic update (turn off or set to manual until after your testing session)
	- Anti-virus software
	- Screen and device capture utilities
	- Alerts (such as reminders, calendars, e-mail, etc.)
- Close all applications running on your computer. Only your Webassessor test taker homepage should be open.
- Confirm you are in a comfortable location, which meets the testing environment requirements (described above).
- Confirm your external webcam is connected to your computer. Do not allow your camera to be disconnected at any time during your testing session.
- Confirm you are not connected to any external monitors or devices.

To launch your exam at its scheduled date and time, please follow the instructions below:

- 1. Login to your test taker account at [www.webassessor.com/salesforce.](http://www.webassessor.com/salesforce)
- 2. When you are ready to begin, click the **Launch** button next to your scheduled exam.
	- You may also notice that you will be logged out of your account in Webassessor. This is normal behavior when the Sentinel Secure application launches your online proctored exam.
	- For Chrome only: if the Sentinel application does not launch immediately, click on the grey shield icon on the right side of the URL search bar.
- 3. Once the Sentinel Secure software is open, you will no longer have access to any other application on your computer. From the "Welcome to Kryterion Online Testing" page, click **Continue**.
- 4. Read the "Terms of Service" agreement and, if you agree, click **Yes, I accept**.
- 5. From the Video Capture page, select the camera you would like to use from the camera drop-down. It is acceptable to use your built-in webcam for your biometric photo.
- 6. Before taking your photo:
	- Ensure you are in focus and the lighting isn't too dark or too bright.
	- Ensure both ears are visible.
	- If you wear glasses, remove them during the photo capture.
	- Look directly into the camera during the video capture.
- 7. Once you are ready, click **Start**.
	- You should see a green box around your face when you are in the correct position. If you are out of position or have poor lighting, you will see a red box.
	- When you see the green box, you will need to hold perfectly still for a few seconds, until your photo is accepted.
- 8. From the Video Camera Preview page, read through all the instructions provided.
	- Select "Allow" from the Adobe Flash Player Settings box.
	- Ensure your external webcam is connected and your microphone is working by right-clicking the video box and selecting "settings." Use the icon options to view the settings for your webcam and microphone.
	- Make sure the webcam provides an acceptable field of vision for the proctor. The proctor should be able to see your keyboard, mouse, hands and face, as well as a minimum view of 12 inches (30 centimeters) on either side of the keyboard.
	- Review the test aid icons on the right-hand side of the screen. Be sure you comply with the acceptable and unacceptable test aids.
	- Ensure you meet all requirements outlined in the Testing Environment Requirements section of this document.
- 9. After you validate your webcam, microphone, and testing environment are set up properly, select the "I'm ready, begin the exam!" button to start. *Note, if you have printed this document for reference or accessing it from a different device, please remove it from the testing area when you start the exam*
- 10.During your exam, if you are not meeting the requirements for online proctoring, the proctor will send you an alert on the screen. You must comply with all messages provided by these alerts. If you do not comply with any of the testing requirements, your exam will be suspended and you will not be allowed to continue testing.
- 11.Should any issues arise during your exam, you can message with Kryterion Technical Support within the Sentinel Secure software by selecting the "Help" button.

## <span id="page-12-0"></span>**CONTACT INFORMATION FOR ADDITIONAL HELP**

For assistance with online proctoring technical requirements, contact Kryterion Technical Support:

- Phone:  $+1$  (877) 313-2008 or  $+1$  (602) 659-4679
- Email: [olpsupport@kryteriononline.com](mailto:olpsupport@kryteriononline.com)
- Live chat: <http://www.kryteriononline.com/support>

For assistance with general online proctoring inquiries or scheduling, go to certification.salesforce.com and click on Guided Help or check out our **FAQ**. Need to open a case? Click [here](http://certification.force.com/pkb/articles/Public_KB/Opening-a-Case) for more details.

#### **ABOUT TRAILHEAD**

Trailhead is your path into the Salesforce economy. It's the fun way to learn the skills you need to transform your company, earn credentials that grow your career, and connect with a global movement of Trailblazers to continue learning together.

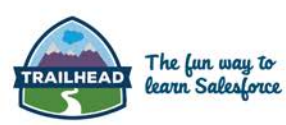

#### LEARN

# **EARN**

The fun way to Learn at your own pace, Earn points, badges, and Connect with fellow<br> **Examples 1999** sfdc.colearnsalesforce **f** /SalesforceTrailhead<br>
your peers. that grow your resume. and blaze new trails.<br> **Learn Sales/o** 

CONNECT

#### **CONTACT US**